# **MAGE Help Document**

### **MANAGE FILINGS - FINANCIAL STATEMENTS**

#### Menu

- **[Policy](#page-0-0)**
- [Definitions and Charts](#page-1-0)
- [How to Create a Financial Statement Filing](#page-2-0)
- [How to Edit Pending Financial Statement Filings](#page-3-0)
- [How to Edit Processed Financial Statement Filings](#page-3-1)
- [Additional Resources](#page-3-1)

#### <span id="page-0-0"></span>**Policy**

NMLS enables company Account Administrators and designated company users to file financial statements in a single PDF document (8MB file size limit) through the System. In addition to the PDF document, key financial data and accountant information are also submitted.

Financial statements are used to determine a company's net worth. In addition, they may be used by regulators when conducting examinations and investigations.

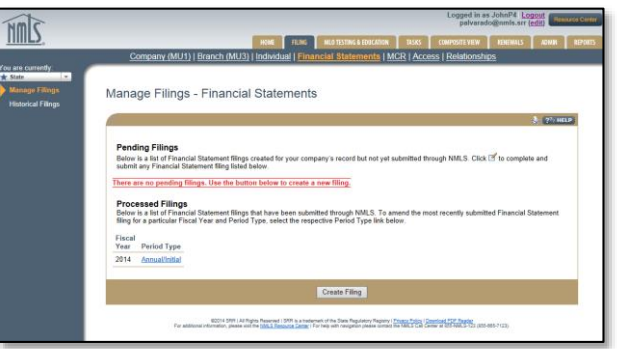

Figure 1: Manage Filings – Financial Statements

Several regulators require submission of a financial statement prior to requesting a license/registration or within 90 days of the company's fiscal year end, or at other designated times during the year. Many regulators also have a minimum net worth requirement that must be met in order for a company to apply for or renew a license/registration.

As required by the license type for which you are applying, new applicants will not be able to submit a completed Company Form (MU1) unless the appropriate financial statement has been attached to their record.

A separate filing must be created for each financial statement with the accurate period type indicator. Generally, only financial statements dated as of the company's fiscal year end should be attached under the annual/initial period type. Some newly formed companies may not have sufficient financial data to satisfy the new application financial statement requirements. In this case the company may be permitted to attach a financial statement under the annual/initial period type with a period end date that does not correspond to the company's fiscal year end. Newly formed companies should consult with their respective state's policy.

Licensed companies required to submit financial statements other than 90 days from fiscal year end must submit these under another period and not the annual/initial period type.

If a state requires previous fiscal year financial statement(s) (other than the most current year) for a new application, only submit the most current annual financial statement under annual/initial period type. Previous periods should be submitted under another appropriate period type with the corresponding fiscal year.

If your company prepares consolidated financial statements and the states in which you are applying or are

8/3/2015

currently licensed accept them to satisfy the financial statement requirement, you may submit those through the System. Please note that most states also require consolidated schedules reflecting the financial condition of the licensee itself.

To determine when you should submit your financial statement, refer to the **State Licensing Requirements** on the NMLS Resource Center.

# <span id="page-1-0"></span>**Definitions and Charts**

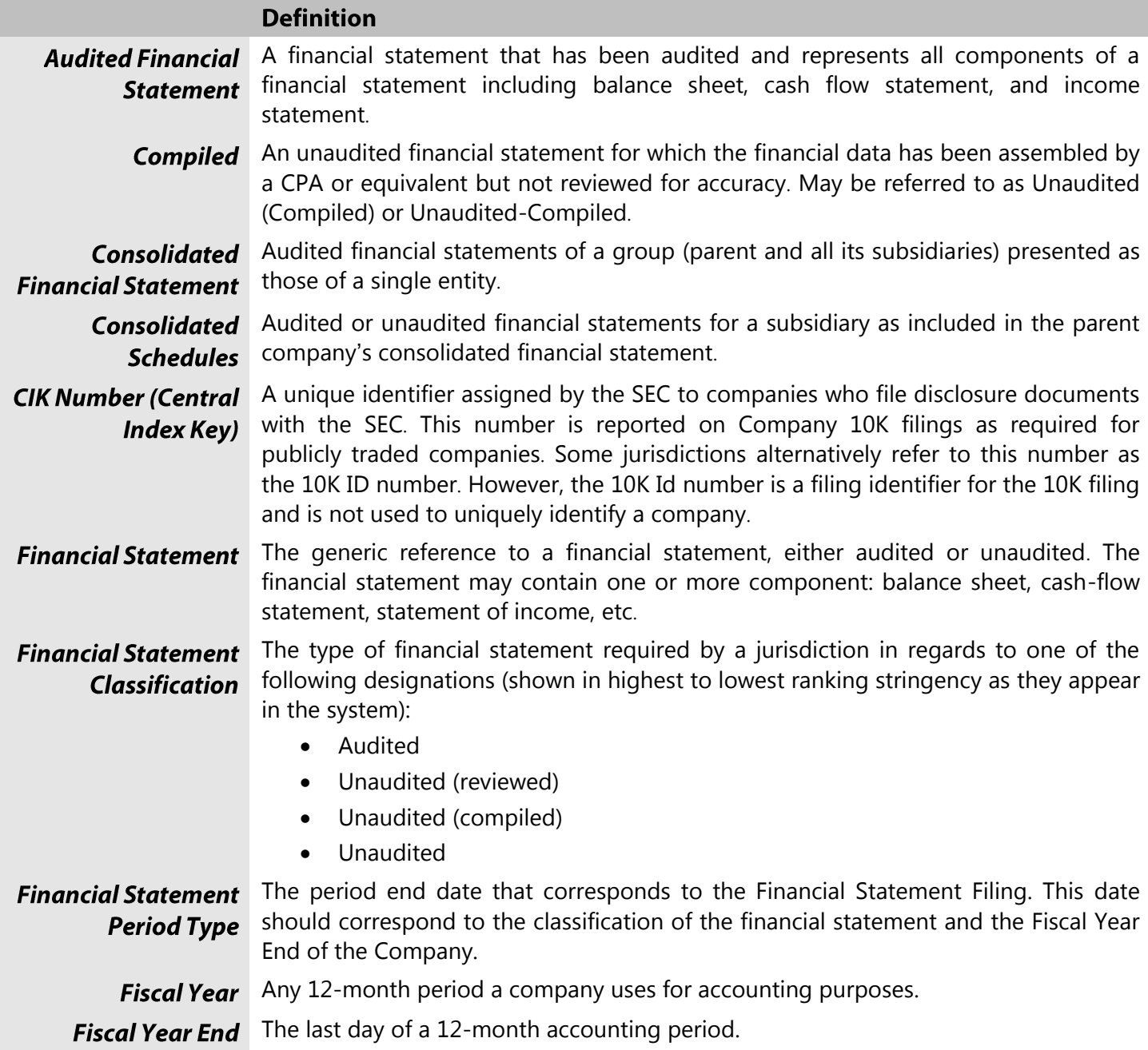

# MG Help Document

# **MANAGE FILINGS - FINANCIAL STATEMENTS**

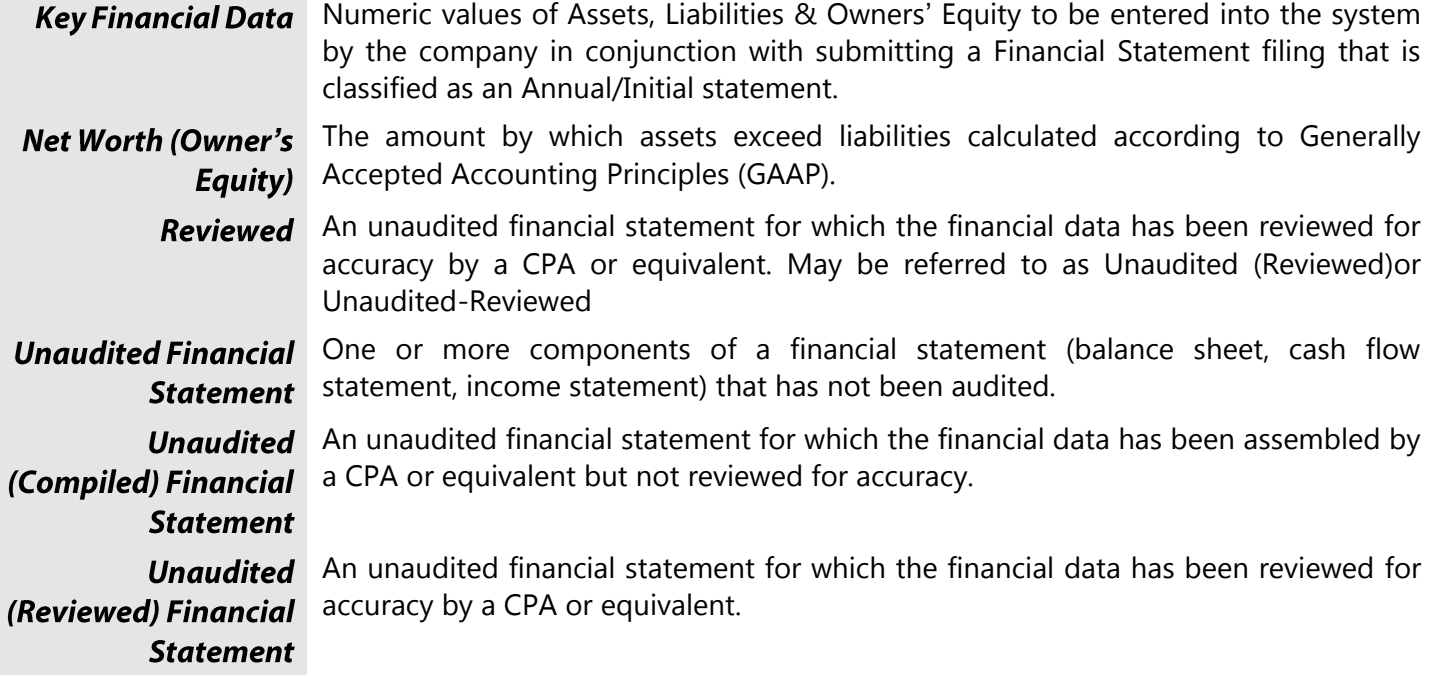

Figure 2: Financial Statement & Net Worth Terminology

#### <span id="page-2-0"></span>**How to Create a Financial Statement Filing**

- 1. From the Manage Filings Financial Statements screen, click the **Create Filing** button.
- 2. Select the Period Type from the drop-down and enter the Fiscal Year (YYYY).
- 3. Click the **Create** button (see [Figure 3](#page-2-1)).

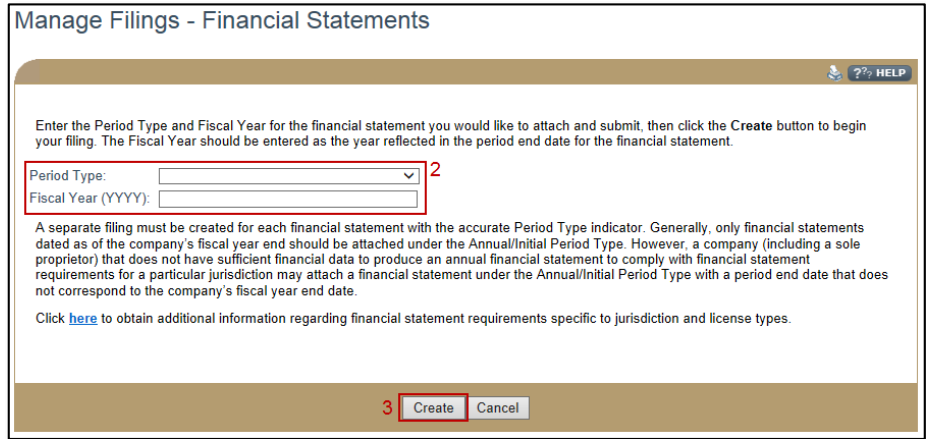

<span id="page-2-1"></span>Figure 3: Manage Filings – Financial Statements

# MG Help Document

# **MANAGE FILINGS - FINANCIAL STATEMENTS**

#### <span id="page-3-0"></span>**How to Edit Pending Filings**

1. From the Pending Filings section, click the **Edit** icon (see **Error! Reference source not found.**).

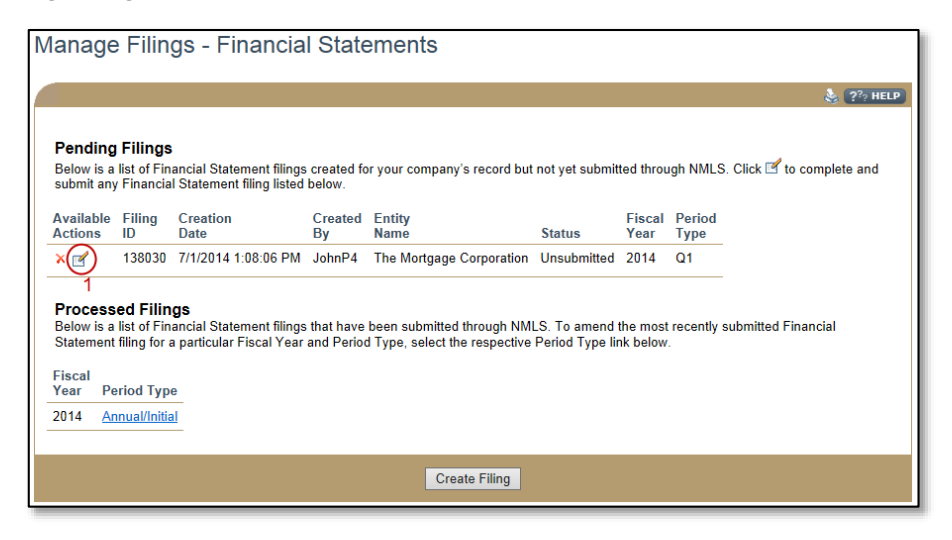

Figure 4: Manage Filings – Financial Statements

#### <span id="page-3-1"></span>**How to Edit Processed Filings**

1. From the Processed Filings section, click the **Period Type** link (see [Figure 5](#page-3-2)).

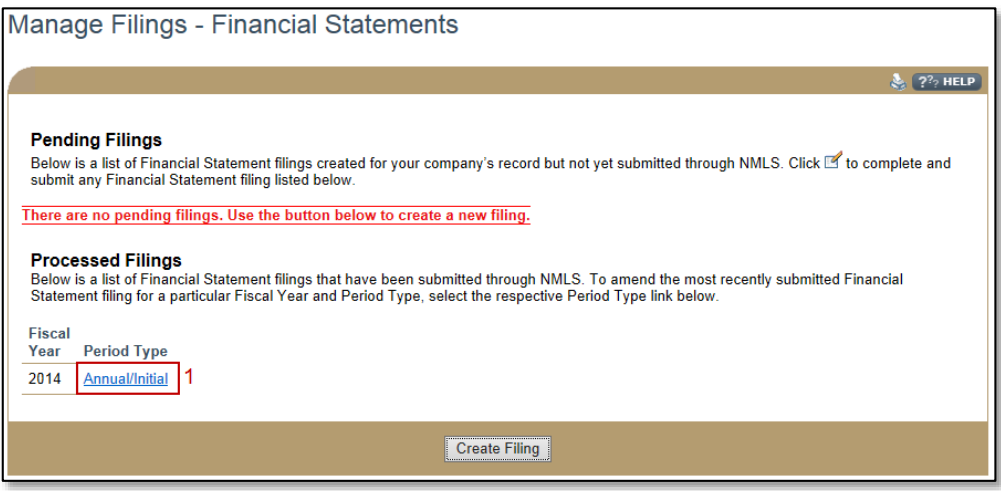

Figure 5: Manage Filings – Financial Statements

<span id="page-3-2"></span>2. Click the **Continue** button to confirm editing that Financial Statement Filing.

#### **Additional Resources**

- [Information Viewable in NMLS Consumer Access](http://mortgage.nationwidelicensingsystem.org/consumer/NMLS%20Document%20Library/Consumer%20Access%20Fields.pdf)
- [Financial Statements](http://mortgage.nationwidelicensingsystem.org/slr/common/fs/Pages/default.aspx) (Resource Center)
- [Financial Statements](http://mortgage.nationwidelicensingsystem.org/licensees/resources/LicenseeResources/Financial-Statement-Quick-Guide.pdf)